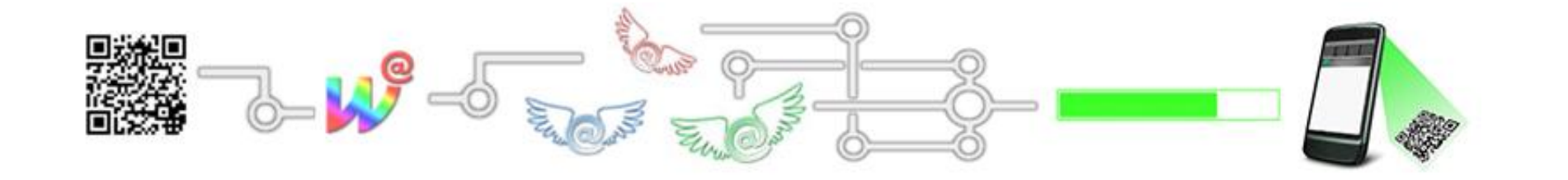

# Text-QR-Code Erstellung Schritt-für-Schritt

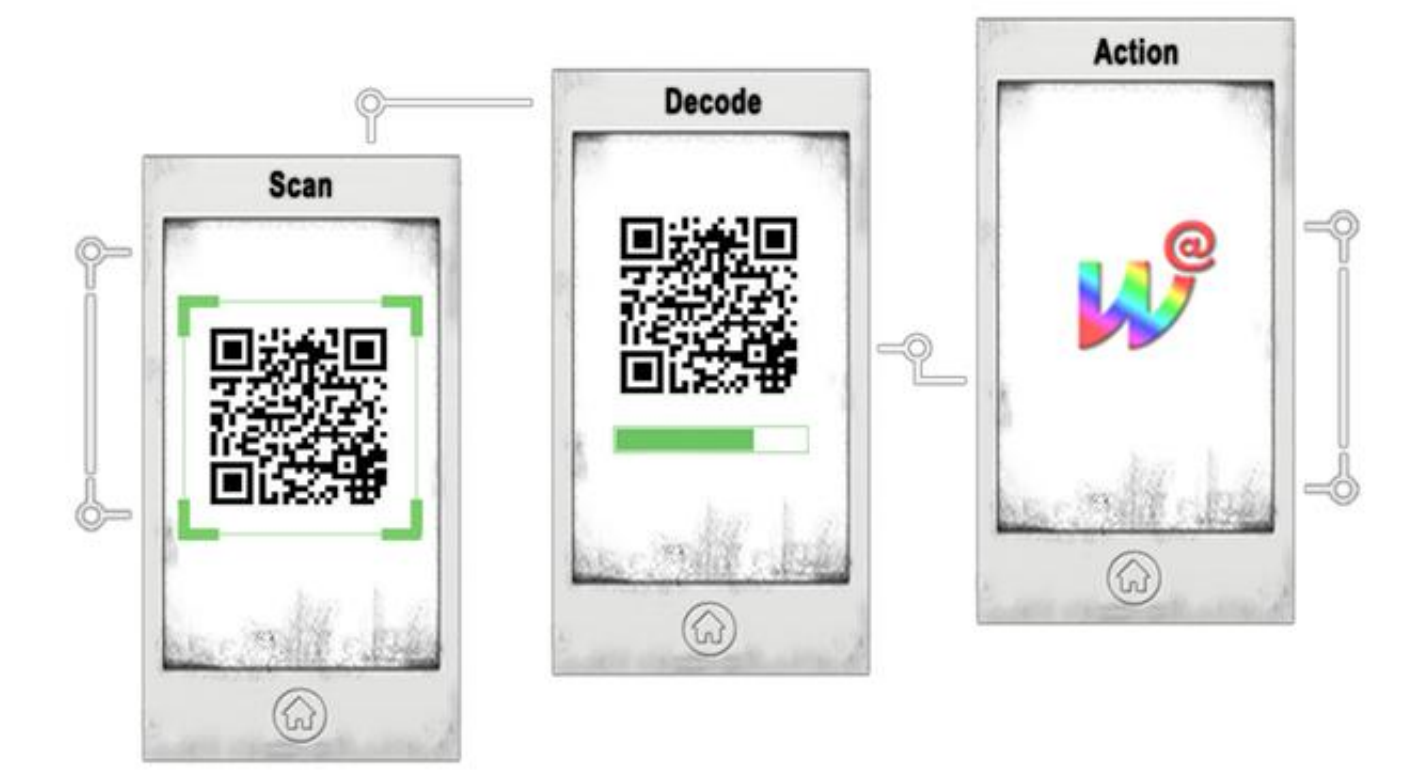

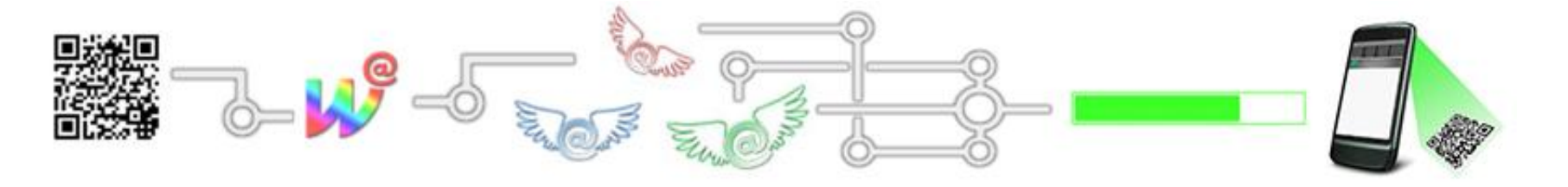

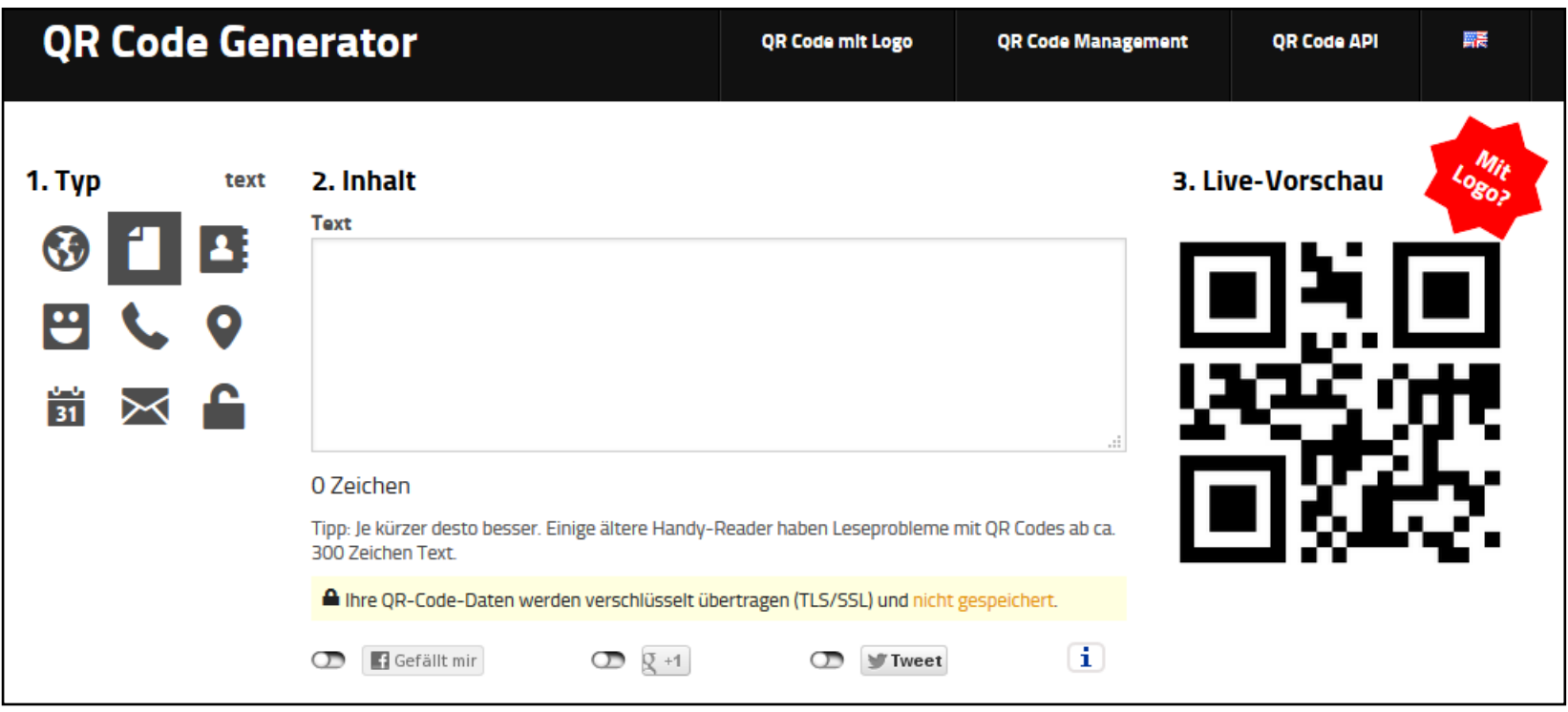

- Im Internet können Sie kostenlos eigene QR-Codes erstellen. Einen deutschsprachigen Service bietet der QR-Code Generator goqr.me (http://goqr.me/de/). Nach dem Aufrufen sehen Sie den abgebildeten Bildschirm.
- Standardmäßig ist der Typ Text eingestellt (1.Typ)

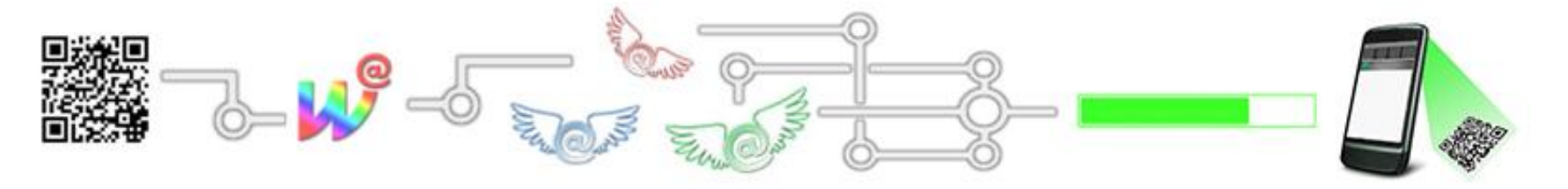

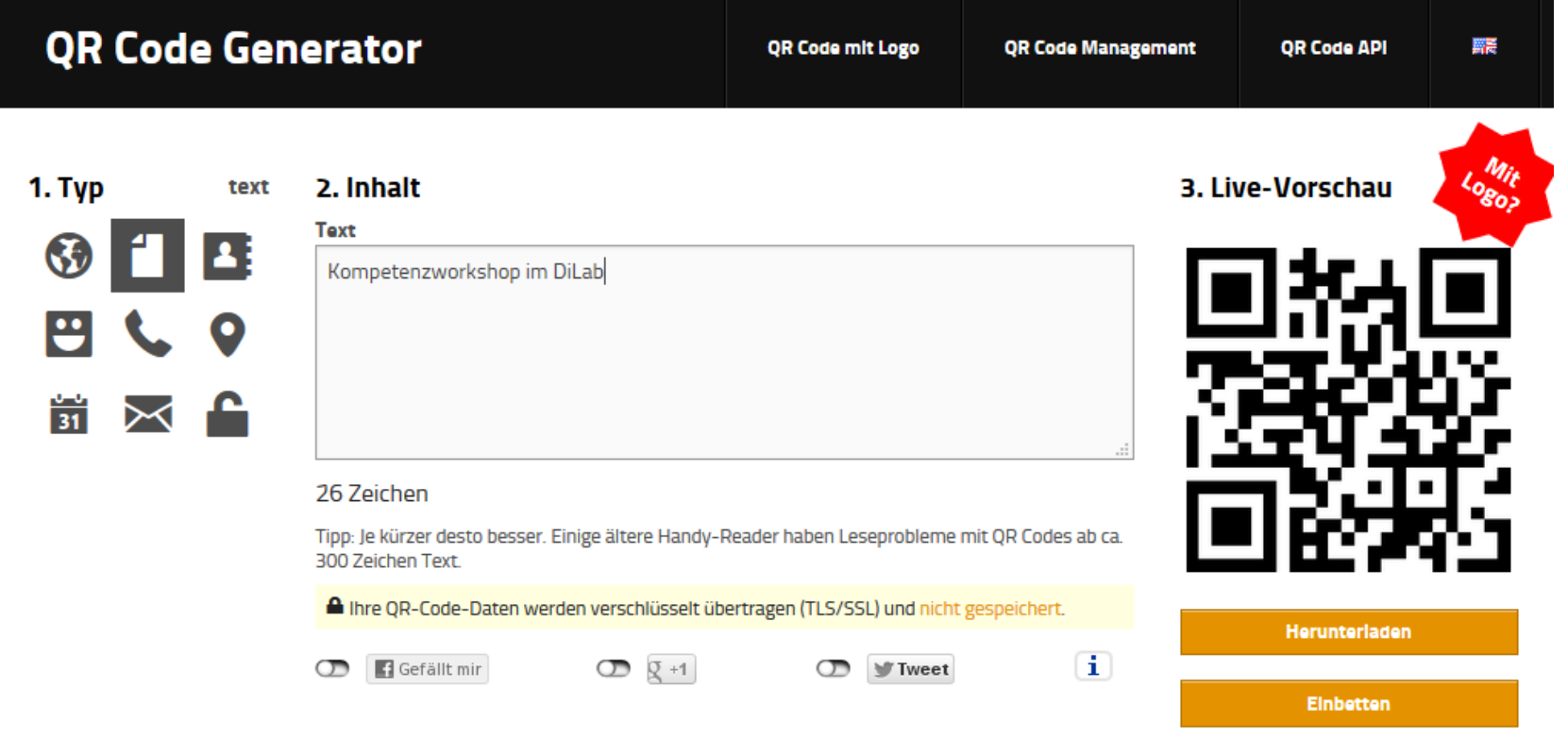

- Für die erste QR-Code-Übung lassen wir den standardmäßig eingestellten Text-Typ (1.Typ) und schreiben einen beliebigen Text in die Eingabemaske (2.Inhalt).
- Rechts sehen Sie sofort, wie Ihr QR-Code aussieht (3.Live-Vorschau).
- Klicken Sie nun auf die Schaltfläche "Herunterladen" rechts unter dem QR-Code.

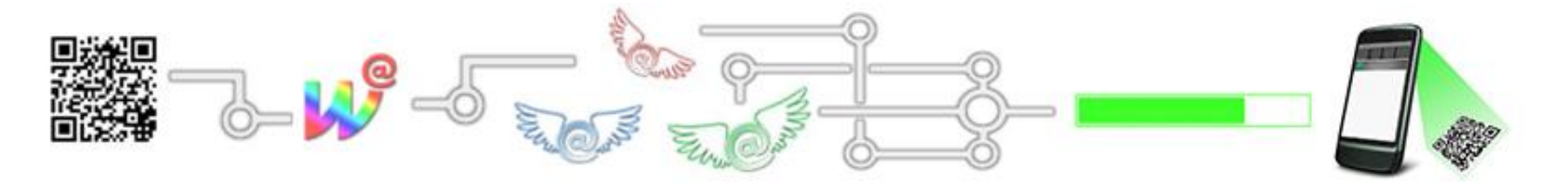

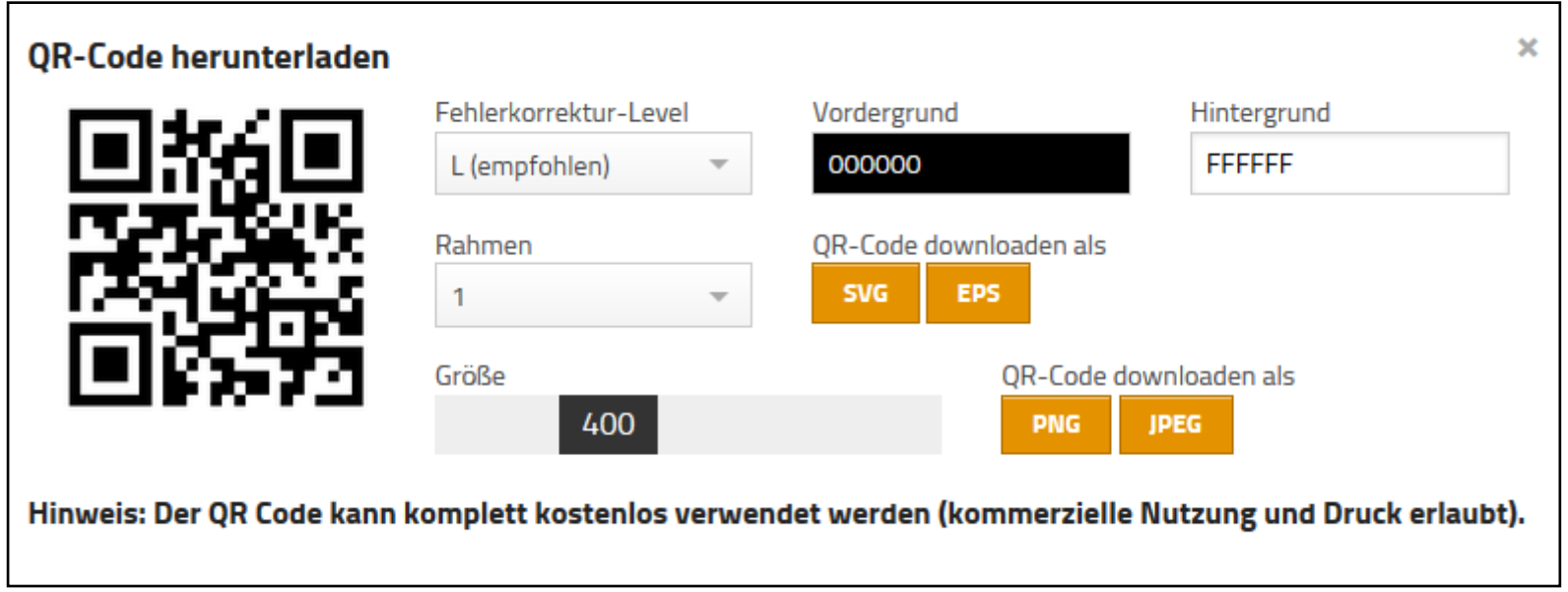

- Ein Popup-Fenster öffnet sich. Hier können Sie verschiedene Einstellungen wie Farbe, Größe, Rahmen und Fehlerkorrektur-Level durchführen.
- Wir belassen die Einstellungen so wie vorgegeben und wählen bei "QR-Code downloaden als" das geläufige JPEG-Format.

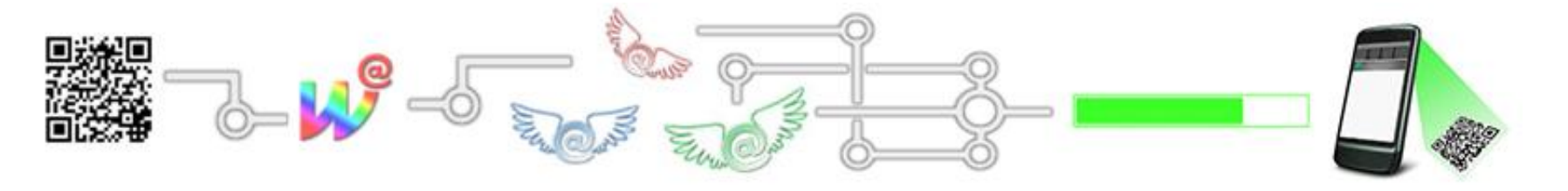

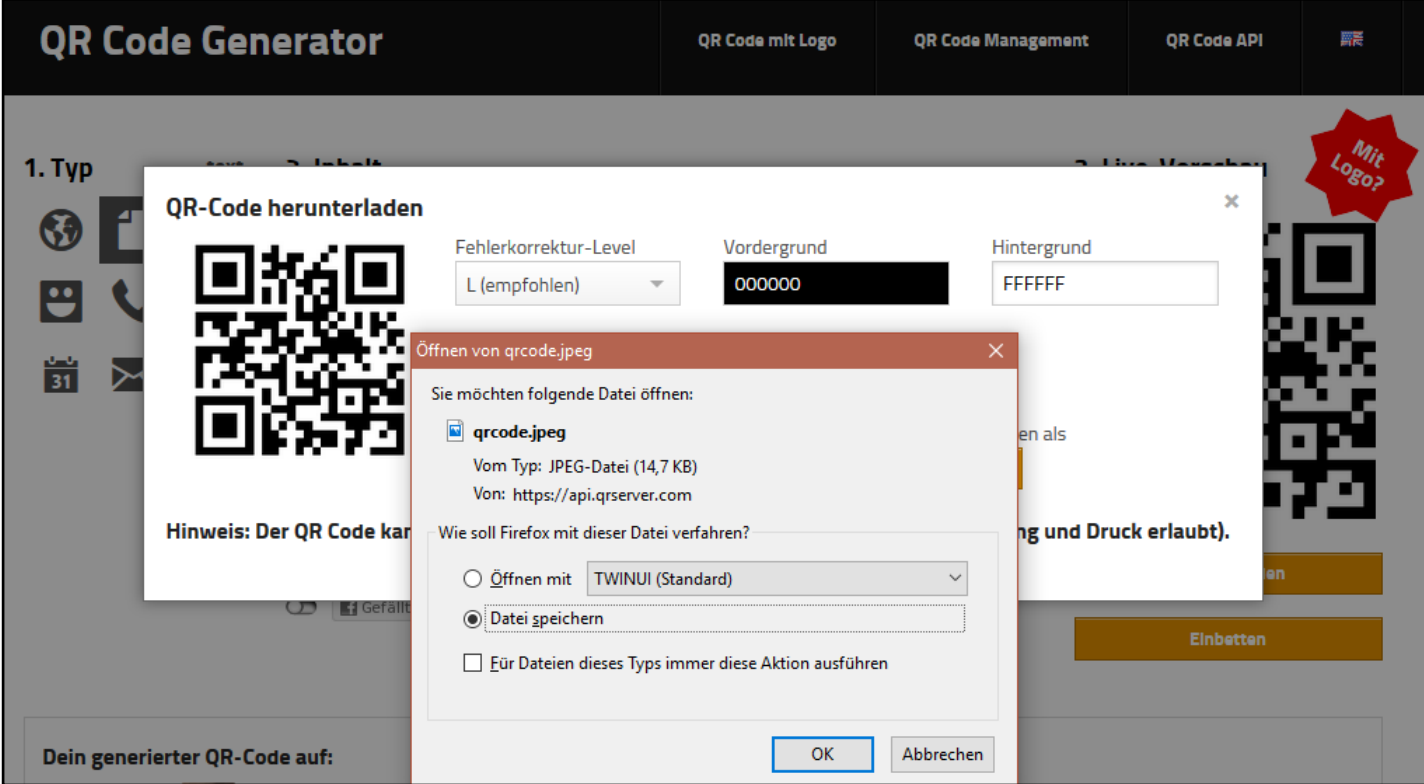

• Es öffnet sich (je nach Browser unterschiedlich) ein weiteres Popup-Fenster. Folgen Sie hier den je nach Browser unterschiedlichen Anweisungen am Bildschirm zum Abspeichern des QR-Codes. Fertig! Den selbst erstellten QR-Code können Sie in Word einbinden, ausdrucken oder per Email versenden.